## Helpful Tips Information Technology

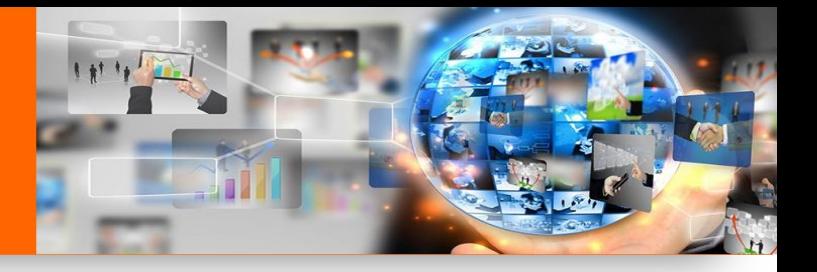

# **Installing Skype for Business - Mobile**

### **SET-UP PART 1**

- 1. Go to App Store (or Google Play Store)
- 2. Download Skype for Business. *Not* the consumer version, which looks like this...
- 3. Accept Use Permissions (make calls on behalf of etc.)
- 4. Enter Spirit Email Address as shown in the image

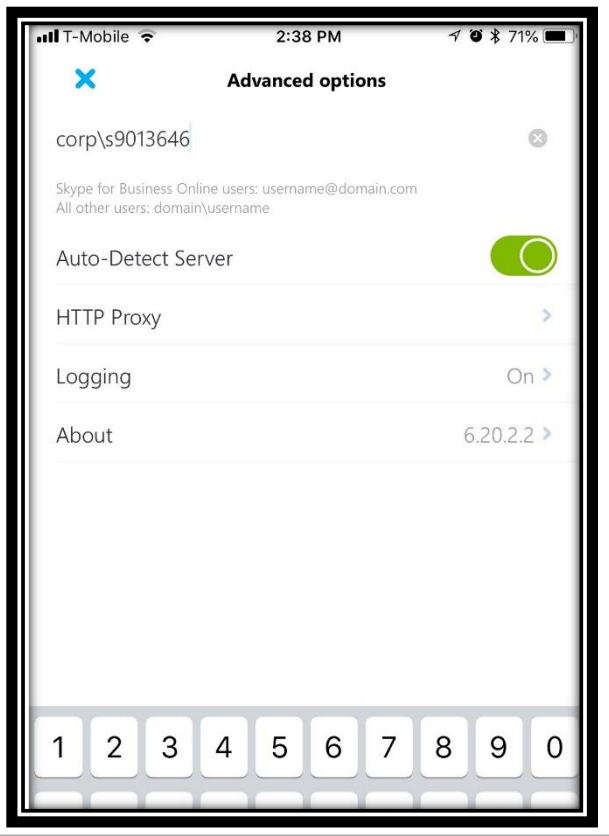

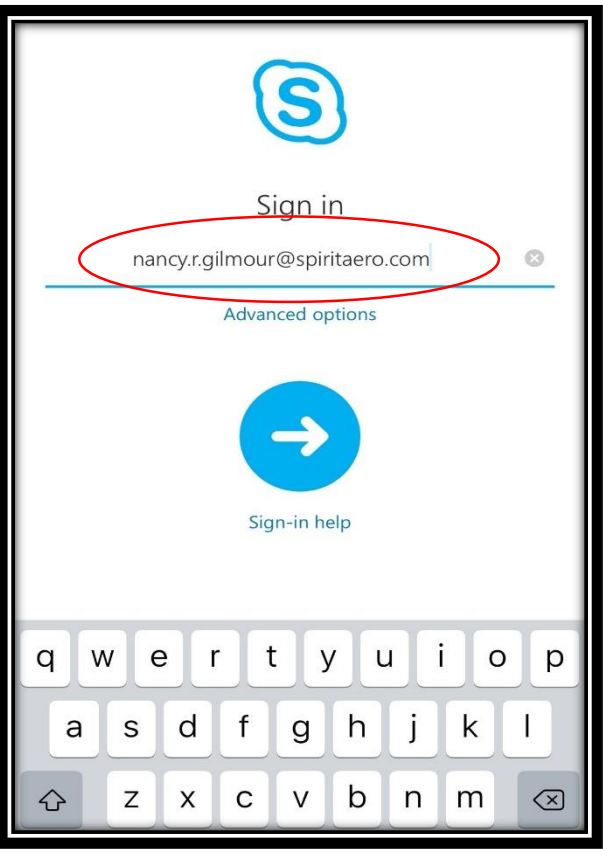

### **ADVANCED OPTIONS MENU**

- 1. Click on Advanced Options
- 2. Enter Corp/S1234567 (where 1234567 represents your actual Spirit ID including any leading zeros

3. Click  $\frac{1.017 - M \text{cubic}}{1.01 \text{c}}$  to close.

Note: Don't forget the S in your ID – without it Skype will not connect!

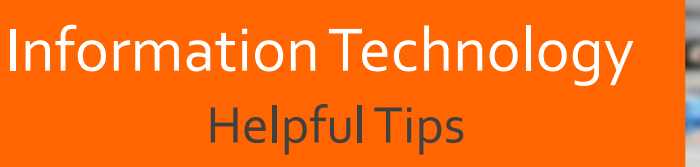

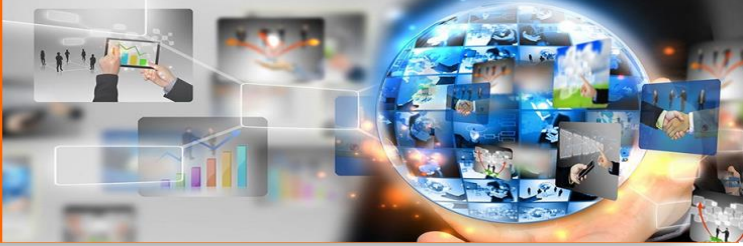

# **Installing Skype for Business - Mobile**

#### **PASSWORD ENTRY**

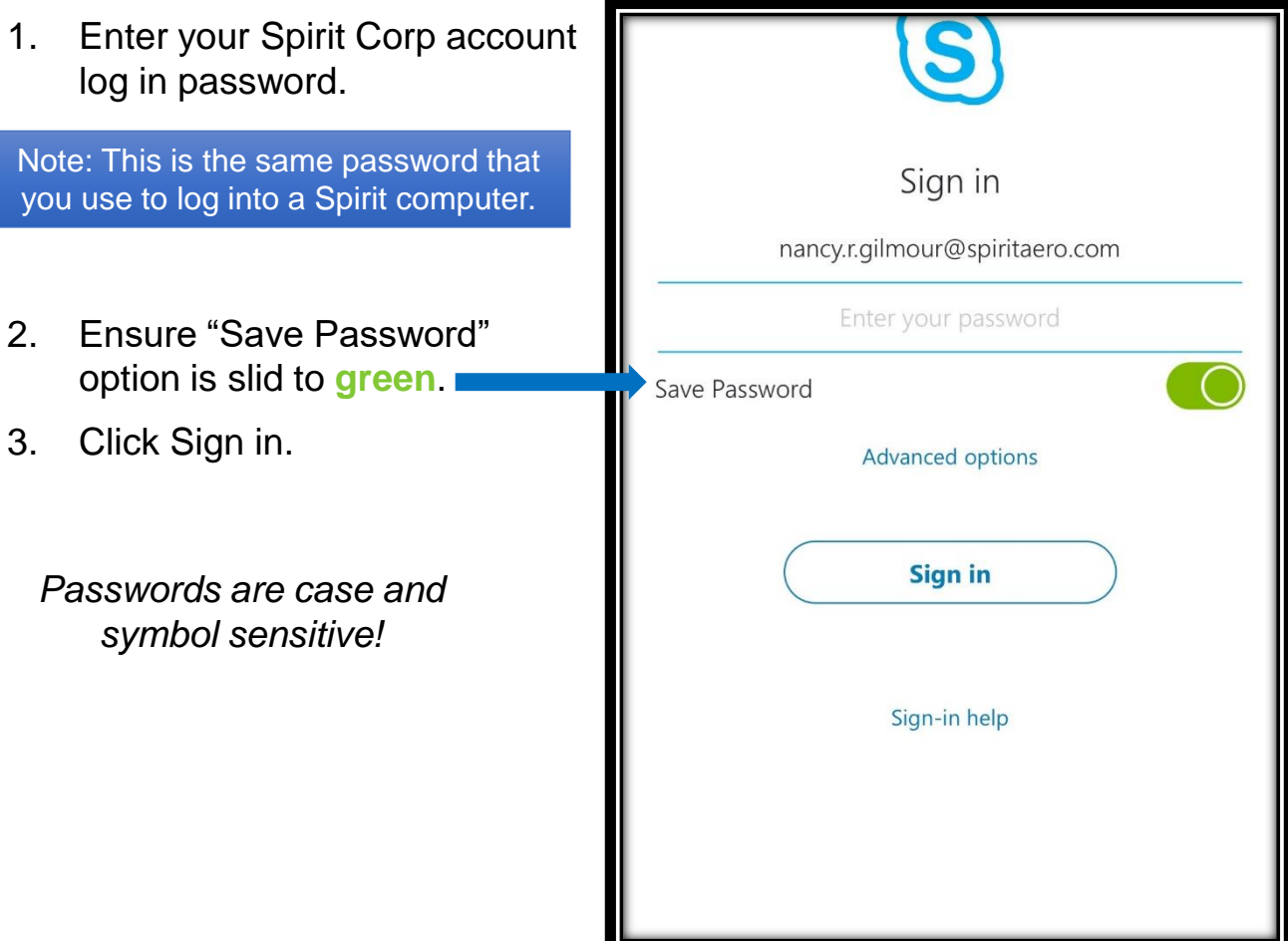

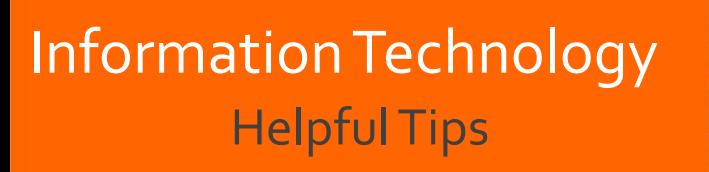

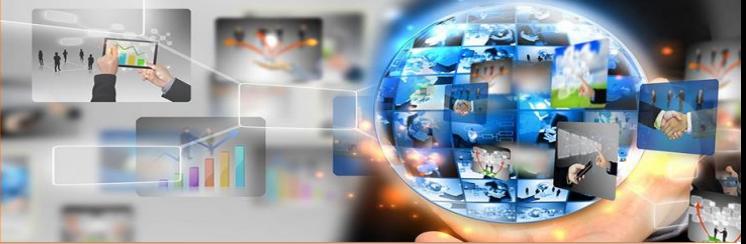

## **Using Skype to Join Meetings**

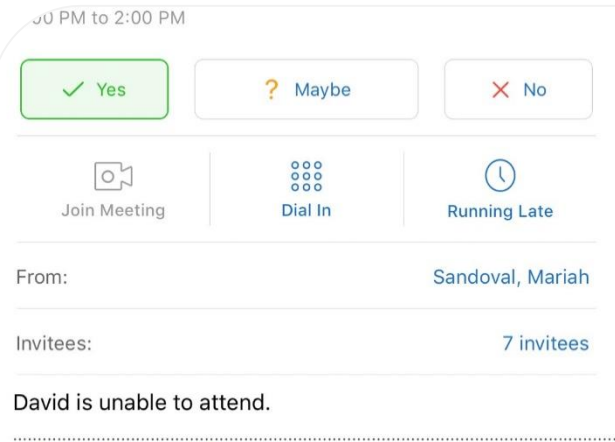

à Join Skype Meeting

Trouble Joining? Try Skype Web App

#### **2. Choose audio option**

Note: If you have good internet signal, keep the default checked – if signal is poor, switch to cellular audio using "Call Me at" option

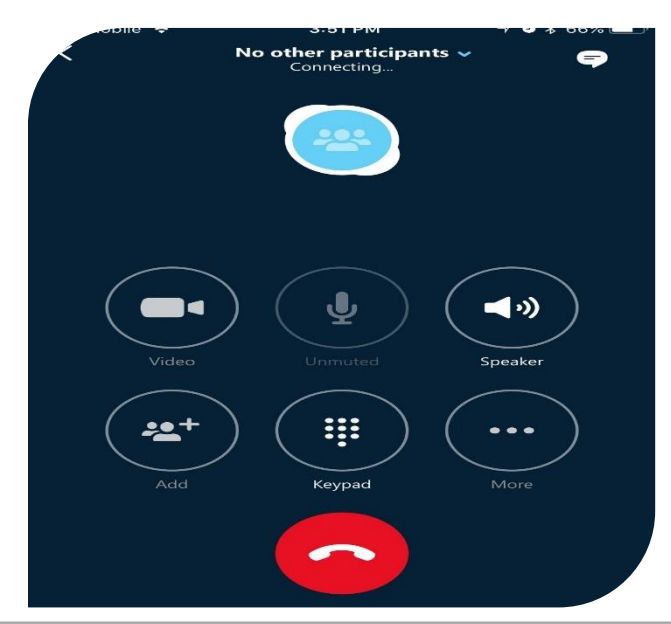

**1. Open meeting notice from your calendar within your phones Email application** (iPhone, Android, or Secure Hub)

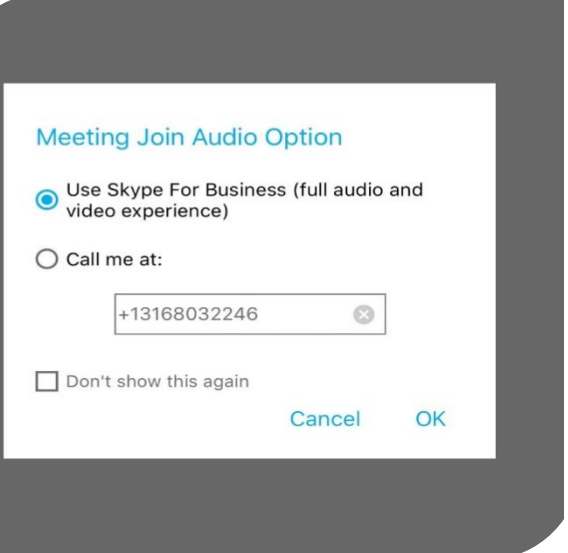

**3. Press OK to connect call – Screen will look like this and you will have additional audio options**  (including video option where supported)